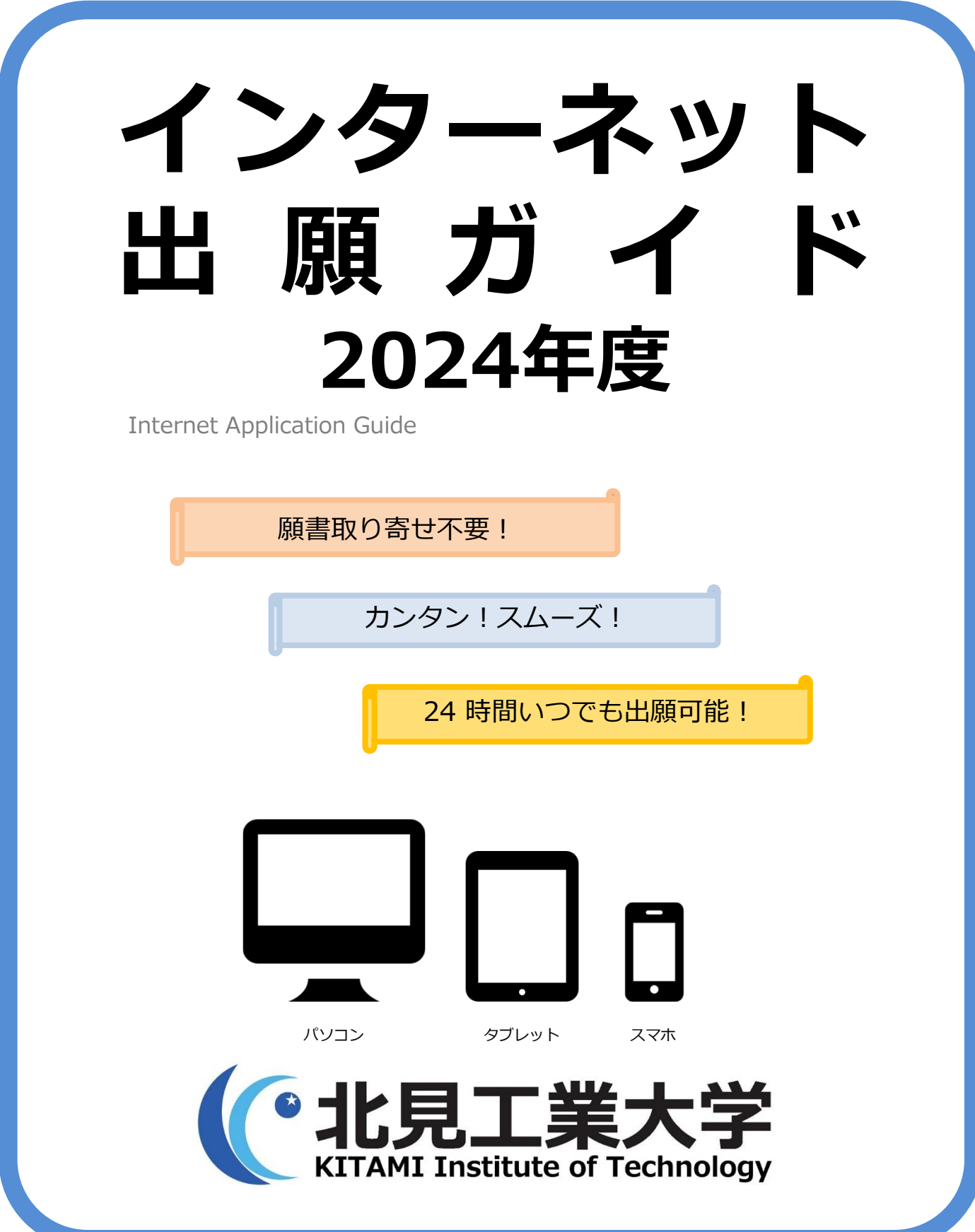

# インターネット出願による出願の流れ

### ※「学生募集要項」も確認してください

## ■必要なインターネットの環境

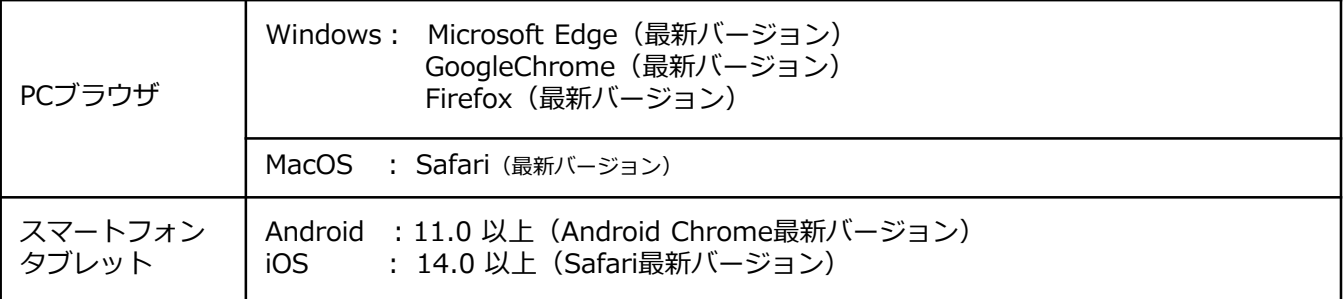

※ブラウザの設定について

どのウェブブラウザでも、以下の設定を行ってください。

・JavaScriptを有効にする。

・Cookieを有効にする。

※セキュリティソフトをインストールしている場合、インターネット出願が正常に動作しない場合がありますので ご注意ください。セキュリティソフトについては、各メーカーのサポートセンターに問い合わせてください。

※メールアドレスについて

出願登録の際、メールアドレスの入力が必要です。フリーメール(Gmail やYahoo! メールなど)や携帯電話の アドレスで構いませんが、携帯メールの場合はドメイン(@desk.kitami-it.ac.jp 、@postanet.jp )を受信指定 してください。出願登録完了時・検定料支払い完了時に、登録したメールアドレスに確認メールが自動送信されます。

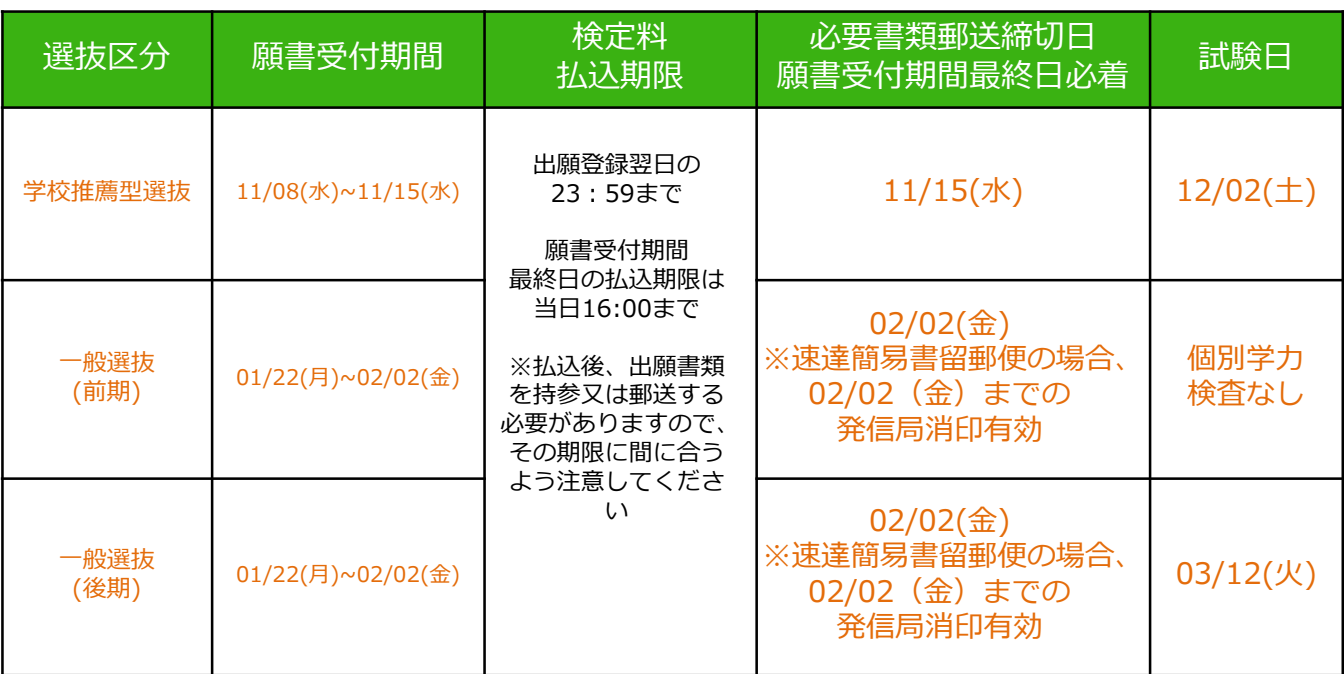

# ■入試日程

出願は出願期間に①出願登録・②検定料の支払い・③出願書類の郵送をすることによって完了します。 (①②③のいずれかが行われなかった場合は出願が受け付けられません) 検定料支払いの期限を過ぎた場合、登録した内容での検定料支払いを(コンビニ等で)行うことができなく なります。この場合は、もう一度①から出願手続をやり直してください。

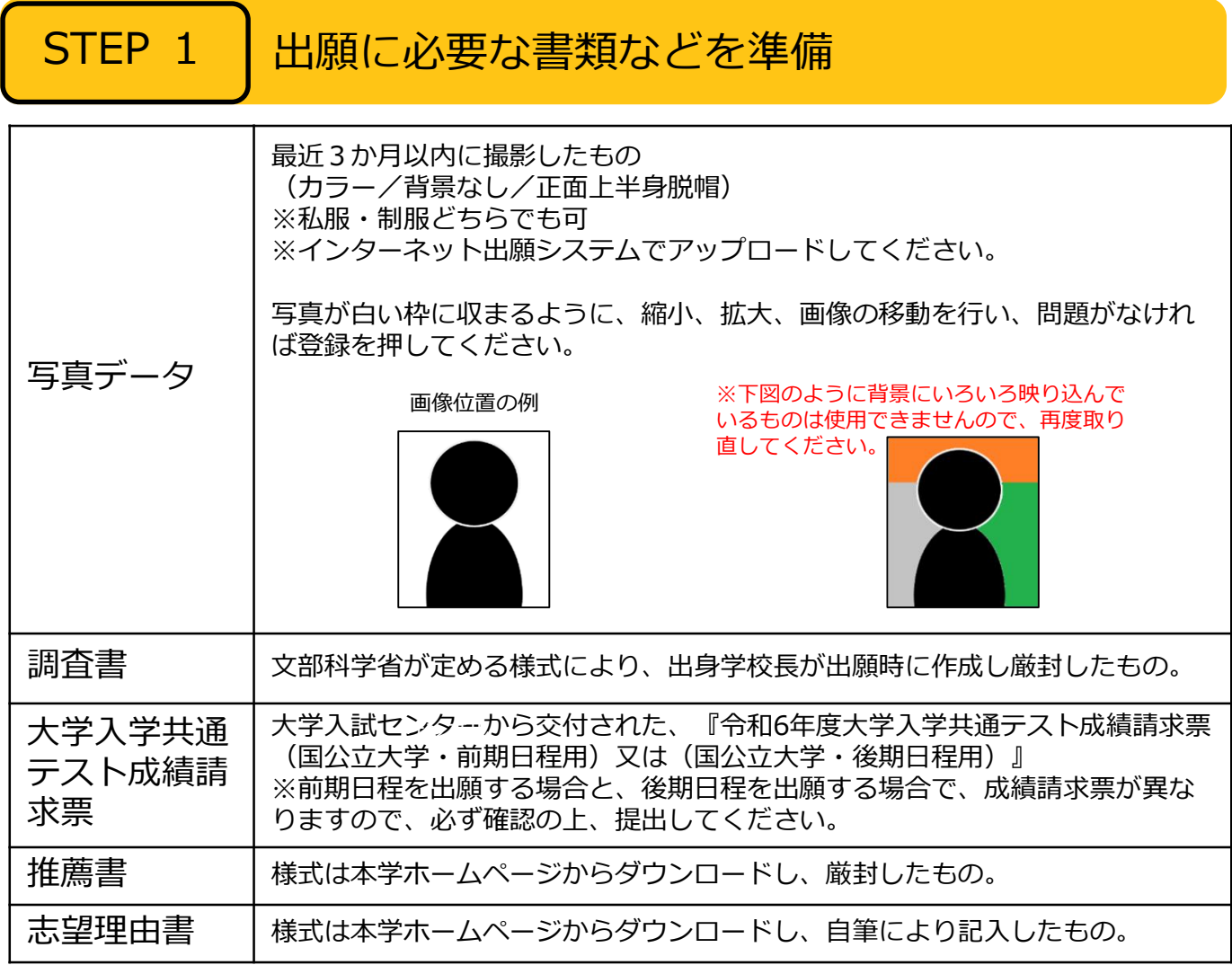

※ 選抜区分により、必要な書類が異なります。 出願に必要な書類に関しては、各学生募集要項で確認してください。

# 必要書類一覧チェックリスト

送付する前に、必ず各選抜区分で必要な書類の確認欄をチェックしてください。

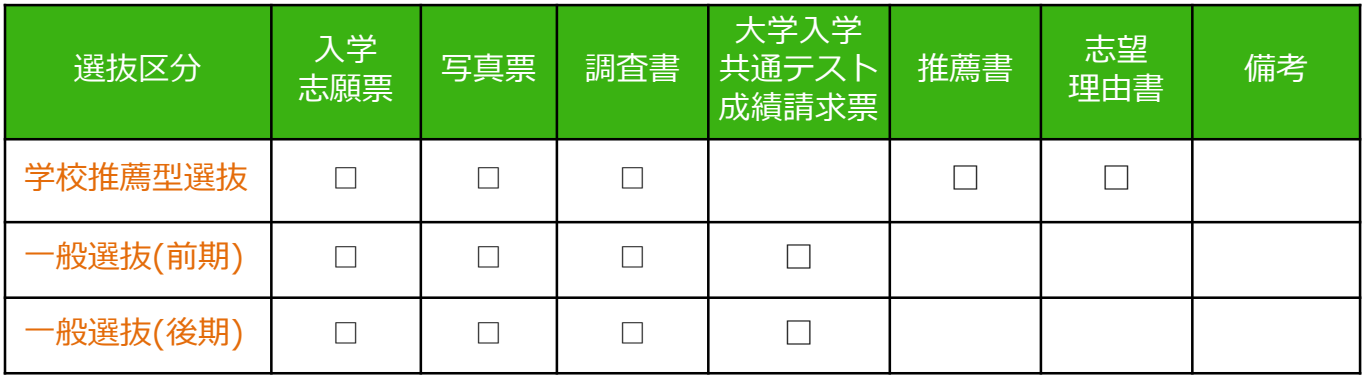

POINT②

# STEP 2 | アカウント作成、出願登録を行う

#### 【アカウント作成】下記手順に従ってアカウントの作成をしてください。

- ①北見工業大学ホームページにアクセス。
- ②「インターネット出願システムはこちら」をクリックして出願ページを開きます。 https://www.Kitami-it.ac.jp/info/faculty/bosyuyoko/
- ③ Post@netのログイン画面より「新規登録」ボタンをクリック。
- ④ 利用規約に同意した後、メールアドレス・パスワードを入力して「登録」ボタンをクリック。
- ⑤ 入力したメールアドレス宛てに、仮登録メールが届きます。
- ⑥ 仮登録メールの受信から60分以内にメール本文のリンクをクリックして登録を完了させてください。
- ⑦ログインの際には、登録したメールアドレスに認証コードが届きますので、入力しログインしてください。

#### 【ログイン】下記手順に従ってログインし、お気に入り学校の登録をしてください。

- ①メールアドレス・パスワードを入力して「ログイン」ボタンをクリックすると、 登録したメールアドレスに認証コードが届きますので、入力しログインしてください。
- ②「学校一覧」から「北見工業大学」を検索してください。

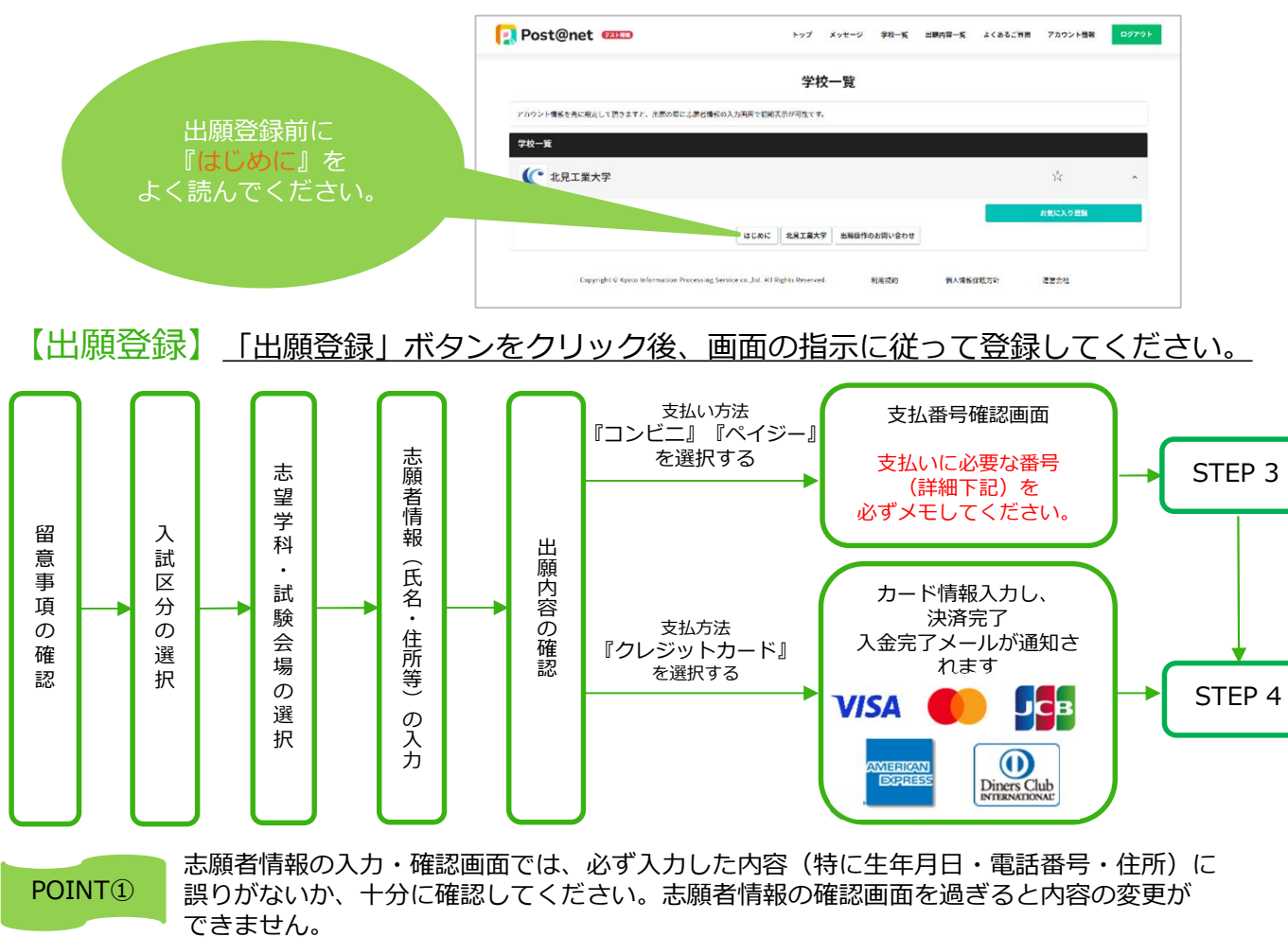

支払い方法『コンビニ』『ペイジー』の場合は、支払番号確認に支払いに必要な番号が表示 されます。STEP 3の支払い時に必要ですので必ずメモしてください。

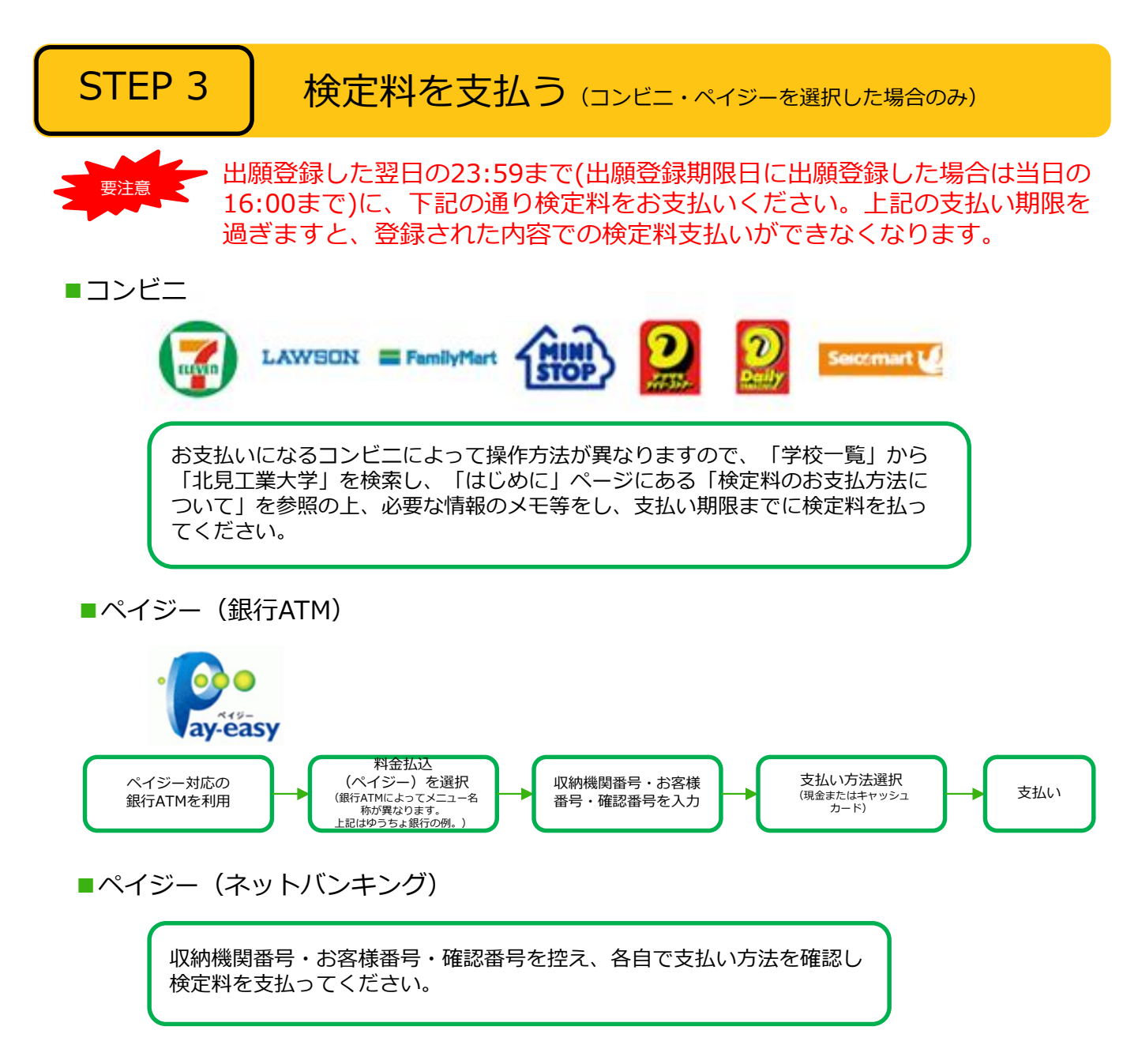

■払込手数料

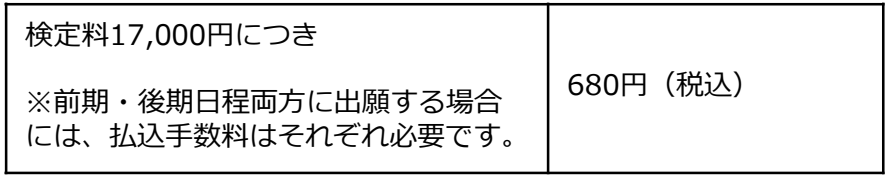

・検定料の他に別途、払込手数料が必要です。

**・検定料支払いの領収書(レシート等)は提出不要です。 控えとして入学試験が終わるまで必ず保管してください。**

POINT③ 入金が完了すると入金完了メールが通知されますので、必ず、ご確認ください。

# STEP 4 出願書類を郵送する

#### 【書類準備】下記手順に従ってWeb入学志願票、封筒貼付用宛名シートを印刷してください。

要注意 STEP1~STEP4を、すべて期限内に完了 することによって、出願が正式に受理され、 受験票が発行されます。 ①Post@netへログインし「出願内容一覧」より北見工業大学の 「出願内容を確認」を選択し「Web入学志願票」、「封筒貼付 用宛名シート」をクリックして、それぞれのPDFファイルを ダウンロードします。 ②①のPDFファイルをページの拡大・縮小はせずにA4で印刷して ください。 ③印刷したWeb入学志願票及び写真票と、調査書などの必要書類を 同封して郵便局窓口から郵送してください。 封筒貼付用宛名シートの出力ができない場合は、直接封筒に記入 してください。 ※郵便番号・住所・氏名を記入して必要書類を簡易書留・速達で 郵送してください。 送付先

(出願登録・検定料支払い・出願書類提出の いずれかが行われなかった場合は、出願が受 け付けられません。) ※出願の期限については、「出願期間」を 十分に確認の上、できるだけ余裕をもって 出願してください。

 $m m$  $7090 - 8507$ Web.H. -<br>PACE PERAMETER SAR 北見工業大学 教務課入学試験係 御中 【前期日程 入学志願票在中】 <u>talala</u>

市販の角2封筒に封筒貼付用宛 名シートを貼り付けて必要書類<br>を封入してください。

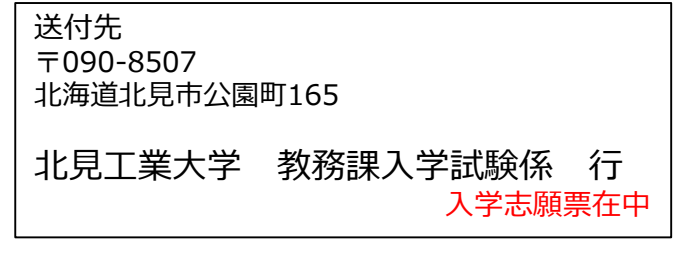

## STEP 5 | 受験票を印刷する

【受験票準備】下記手順に従ってデジタル受験票を印刷してください。

北見工業大学で必要書類の受理及び検定料の入金が確認されると、「受験票ダウンロードメール」が届き ます。

①Post@netへログインし「出願内容一覧」より北見工業大学の「出願内容を確認」を選択し 「デジタル受験票」をクリックして、PDFファイルをダウンロードします。 ②①のPDFファイルをページの拡大・縮小はせずにA4で印刷してください。 ③試験当日に必ず受験票を持参してください。

# STEP 6 | 合否結果を照会する

【合否結果照会】下記手順に従って合否結果を確認してください。

各選抜区分での合格発表及び選抜結果の通知日以降、確認できます。

①Post@netへログインし「出願内容一覧」より北見工業大学の「合否結果照会」を選択します。 受験内容を確認し間違いなければ「はい」をクリックして、合否結果を確認してください。

※合格者には別途「入学手続書類」を郵送します(不合格者には郵送しません)。

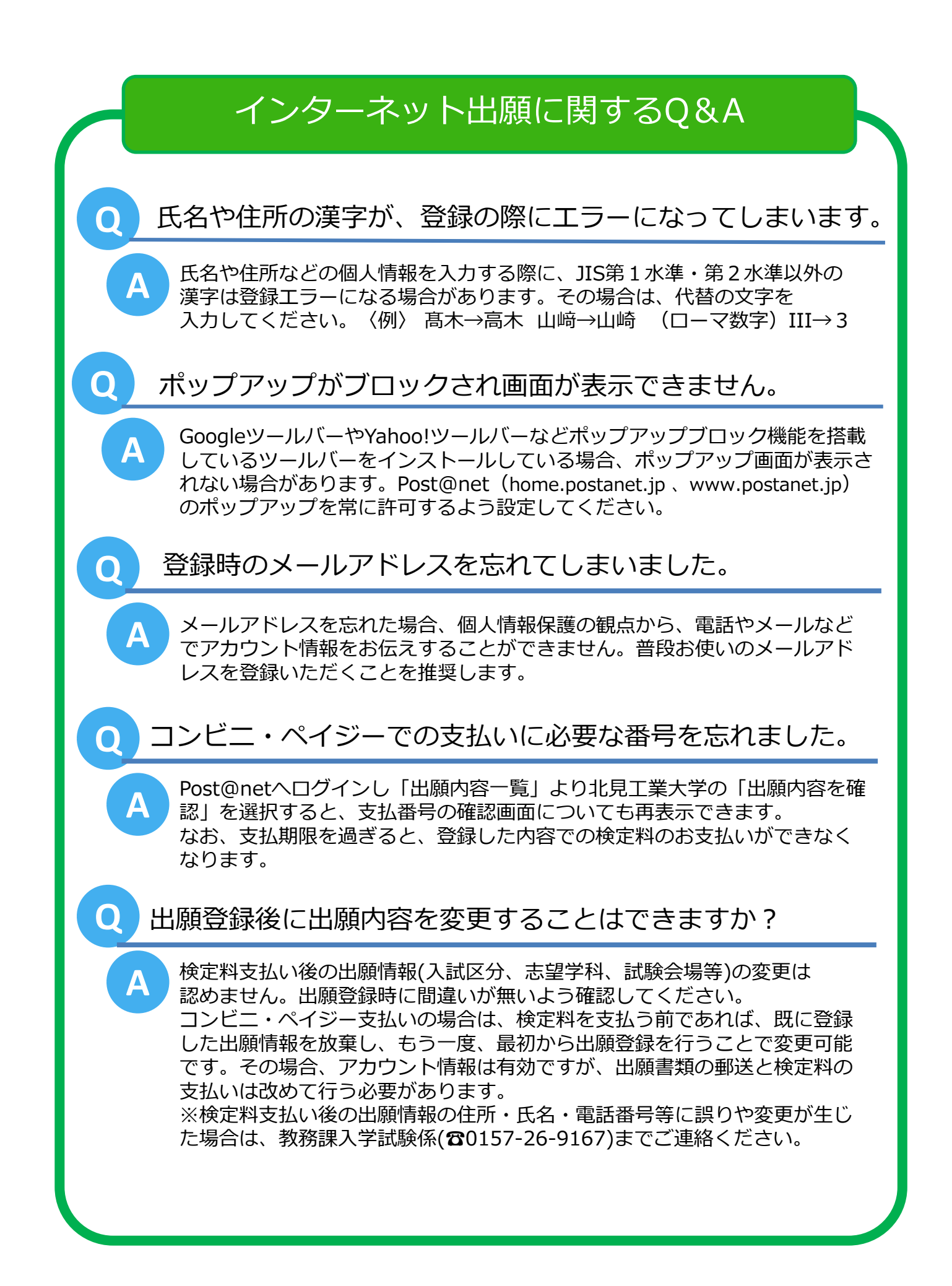